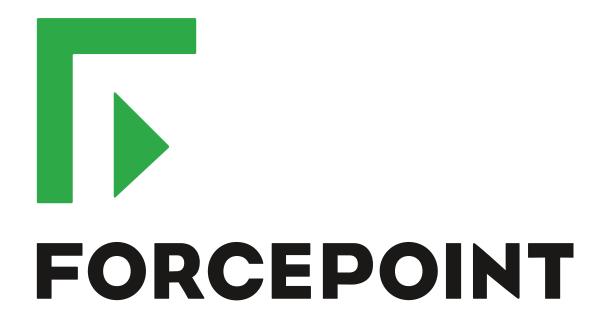

# NGFW Security Management Center Appliance

for Forcepoint Next Generation Firewall

**Quick Start Guide** 

**Revision B** 

### **Overview**

This quick start guide provides high-level instructions for setting up a pre-installed Forcepoint NGFW Security Management Center Appliance (SMC Appliance). For complete details, see the *Forcepoint Next Generation Firewall Installation Guide*.

# 1. Check your shipment

Inspect the box the appliance was shipped in and note if it was damaged in any way.

If the appliance itself or any components delivered with the appliance show any damage, file a damage claim with the carrier who delivered the appliance or components.

# 2. Get product documentation

Download the documentation for this product.

### Steps

- 1) Go to https://support.forcepoint.com/Documentation.
- On the My Documentation page, click All Documents.
- 3) Download NGFW documentation for your version, including these documents.
  - Forcepoint Next Generation Firewall Product Guide
  - Forcepoint Next Generation Firewall Installation Guide
  - Forcepoint Next Generation Firewall Release Notes
  - Forcepoint NGFW Security Management Center Release Notes
  - a) Browse to the Network Security section.
  - b) Select the **Next Generation Firewall** version to display a list of documents.
- Download the hardware guide for your appliance model.
  - a) Browse to the Network Security Appliances section.
  - b) Select the appliance type to display a list of documents.

# 3. Prepare for installation

Prepare the SMC Appliance for network integration. For complete details, see the *Forcepoint NGFW Security Management Center Appliance Hardware Guide*.

### **Steps**

- Go to https://stonesoftlicenses.forcepoint.com, then generate and download the license files for the SMC servers.
- 2) Determine the placement and network information for the SMC Appliance.
- Install the SMC Appliance in a rack.
- 4) Connect the SMC Appliance to your networks.
- 5) Connect a monitor and a keyboard to the SMC Appliance.

# 4. Complete the initial configuration

Configure the pre-installed SMC Appliance at the appliance console.

### **Steps**

- 1) Turn on the SMC Appliance.
- Select the keyboard layout for accessing the SMC Appliance on the command line.
- Accept the EULA.
- 4) Enter the account name and password.
  For credential requirements, see the installation guide.
- Make your security selections.
- 6) Complete the network interface and network setup fields.
- Enter a host name for the Management Server.
- Select the time zone.
- 9) Set the time.
- (Optional) Configure NTP settings.

#### Result

When the installation is complete, the SMC Appliance restarts.

# 5. Install the Management Client

Install the Management Client on computers to allow remote access.

There are two ways to install the Management Client:

Java Web Start — Use a web browser to distribute Management Clients from the Management Server to
other computers.

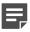

**Note:** When you use the pre-installed SMC Appliance, Java Web Start is enabled by default on the Management Server.

Install from a file — Download the Management Client file and install it on other computers.

For system requirements, see the SMC release notes for your version.

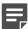

**Note:** For information about configuring the Management Server properties, see the product guide.

# Install the Management Client using Java Web Start

Use a web browser to distribute Management Clients from the Management Server to other computers.

### Steps

- From the client computer, connect to the Management Server using a web browser. http://<IP address>:<port>
  - <IP address> is the IP address of the Management Server used for distributing the Management Clients, and
    <port> is the listening port (8080 by default). You can later change the port.
- Click the Web Start Management Client link.
- 3) Start the Management Client, then import the licenses for all components.

### Install the Management Client from a file

Download the Management Client file and install it on other computers.

### **Steps**

- Go to https://support.forcepoint.com/Downloads, enter your logon credentials, then navigate to the appropriate product and version.
- 2) Download the Management Client .zip file.
- 3) Extract and run the setup.exe (Windows) or setup.sh (Linux) file.

4) Start the Management Client, then import the licenses for all components.

# 6. Define NGFW Engine elements

Use the Management Client to configure NGFW Engine elements and export the initial configuration.

These steps describe the basic process for creating Single Firewall, Single IPS, and Single Layer 2 Firewall elements. For cluster or virtual elements, see the installation guide.

### **Steps**

- 1) Add the NGFW Engine element.
- 2) Add two or more interfaces.

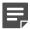

**Note:** Depending on the NGFW appliance model, you might need to configure additional interfaces such as wireless, modem interfaces, or an integrated switch. See the installation guide and the hardware guide for your model.

- 3) Add IP addresses to the interfaces.
- 4) Configure the routing.
- 5) Save the initial configuration:
  - Save the initial configuration on a USB drive for the NGFW Initial Configuration Wizard or the Automatic configuration method.
  - Upload the initial configuration to the Installation Server for the Plug and Play configuration method.

# 7. Install and configure NGFW Engines

Prepare the NGFW appliance and import the initial configuration.

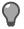

**Tip:** The software is pre-installed on the NGFW appliances. Do not reinstall the software unless instructed to do so by Forcepoint support.

### Steps

- 1) Connect a computer or laptop to the NGFW appliance.
  - For Plug and Play configuration, Automatic configuration, or configuration using the NGFW Initial Configuration Wizard on the command line, connect a serial cable to the NGFW appliance.
  - For configuration using the NGFW Initial Configuration Wizard in a web browser, connect an Ethernet cable from the client device to physical port eth0\_1 on the NGFW appliance. If the NGFW appliance does not have a port eth0\_1, use port eth1\_0. If using non-modular interfaces, use port eth1.

- 2) If you connected a serial cable to the NGFW appliance, use a terminal console program to connect to the NGFW appliance with these settings:
  - Bits per second 9600 or 115,200
  - Data bits 8
  - Parity None
  - Stop bits 1.

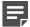

**Note:** The serial console port speed is 9600 bps in most NGFW appliances. The speed is 115,200 bps in the latest NGFW appliance models. See the hardware guide for your NGFW appliance model for more information.

3) Apply the initial configuration.

| Method                                                      | Task                                                                                                    |
|-------------------------------------------------------------|----------------------------------------------------------------------------------------------------|
| Automatic                                                   | Insert the USB drive, then turn on the NGFW appliance. The NGFW appliance applies the initial configuration that is saved on the USB drive.                                                                                                    |
| NGFW Initial<br>Configuration Wizard on<br>the command line | <ul> <li>Turn on the NGFW appliance.</li> <li>If you exported the initial configuration to a USB drive, start the NGFW Initial Configuration Wizard, then insert the USB drive.</li> <li>Note: On some NGFW appliance models, the NGFW Initial Configuration Wizard starts automatically. For more information about the NGFW Initial Configuration Wizard, see the installation guide.</li> </ul>                                  |
|                                                             | 3) Follow the on-screen instructions to complete the configuration.                                                                                                    |
| NGFW Initial<br>Configuration Wizard in a<br>web browser    | <ol> <li>Turn on the NGFW appliance.</li> <li>On the client device, open a web browser, then connect to https://169.254.169.169.</li> <li>When offered a web browser client certificate, accept the certificate.</li> <li>Follow the on-screen instructions to complete the configuration.</li> <li>Note: To use the NGFW Initial Configuration Wizard in a web browser, the NGFW software version must be 6.1 or later.</li> </ol> |
| Plug and Play                                               | Turn on the NGFW appliance. The NGFW appliance connects to the Installation Server, then applies the initial configuration.                                                                                                    |

# 8. Perform post-setup tasks

After the NGFW appliance installation and configuration is complete, use the Management Client to upload policy and manage other network elements.

### **Steps**

- 1) Configure the policy and routing for the NGFW Engine.
- 2) Upload the policy to the NGFW Engines.

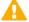

Important: Policy rules are not enforced until the policy is uploaded to the NGFW Engine.

- 3) Set up accounts for administrators.
- 4) Schedule configuration backups at regular intervals.
- Review settings for automatic updates to keep your system current.